# SETTING UP MICROSOFT AUTHENTICATOR APP FOR MOBILE DEVICES

- 1. On the **Start by getting the app** page, select **Download now** to download and install the Microsoft Authenticator app on your mobile device, and then select **Next.** For more information about how to download and install the app, see [Download and install the Microsoft](https://support.microsoft.com/en-us/account-billing/download-and-install-the-microsoft-authenticator-app-351498fc-850a-45da-b7b6-27e523b8702a)  [Authenticator app.](https://support.microsoft.com/en-us/account-billing/download-and-install-the-microsoft-authenticator-app-351498fc-850a-45da-b7b6-27e523b8702a)
	- If you want to use an authenticator app other than the Microsoft Authenticator app, select **I want to use a different authenticator app**.

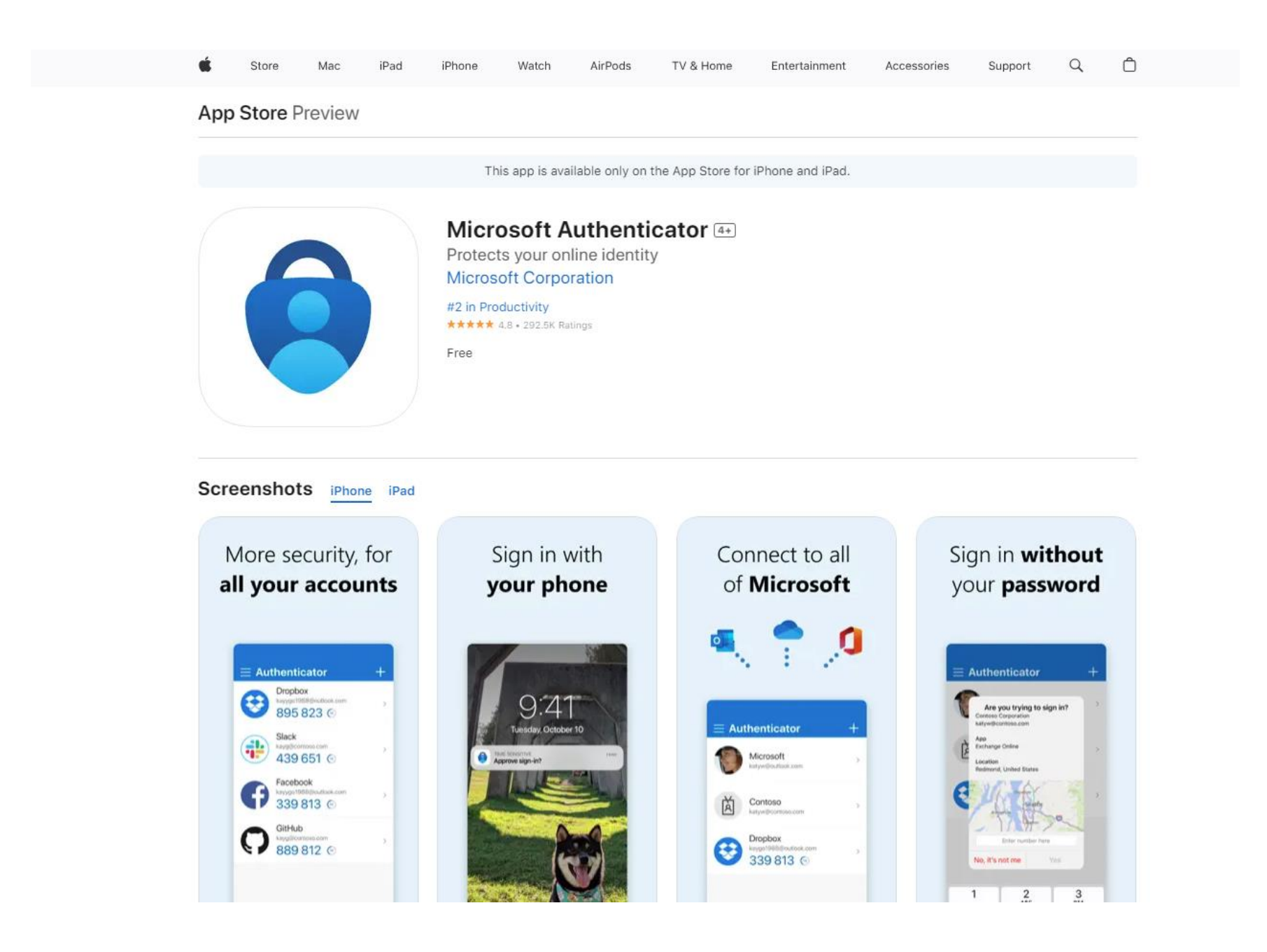

# **Microsoft Authenticator**

#### Microsoft Corporation

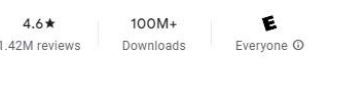

Share [1] Add to wishlist

□ You don't have any devices

Install

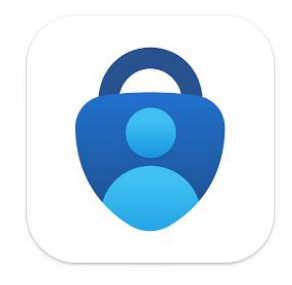

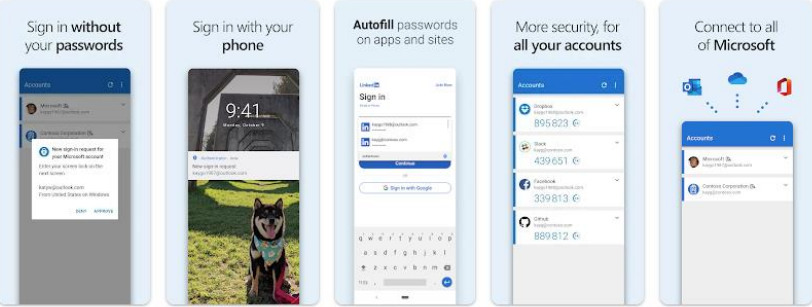

## About this app  $\rightarrow$

Use Microsoft Authenticator for easy, secure sign-ins for all your online accounts using multi-factor authentication, passwordless, or naccumum antafill. Vou alen hava additional arenum mananamant online for wur Mirrocoft nacconal work or cehool arenumle

#### App support  $\vee$

## More by Microsoft Corporation →

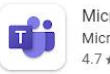

Microsoft Teams Microsoft Corporation  $4.7*$ 

JS  $4.6*$ 

Bing: Chat with AI & GPT-4 Microsoft Corporation

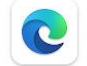

Microsoft Edge: Browse with Al Microsoft Corporation  $4.7*$ 

## Microsoft Authenticator

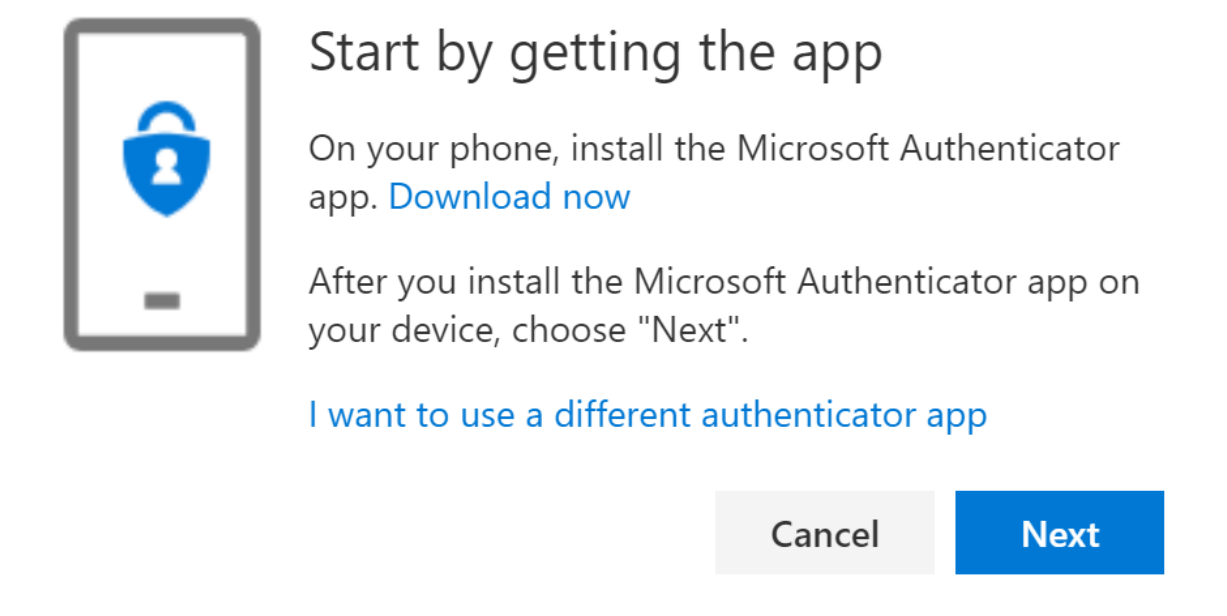

2. Remain on the **Set up your account** page while you set up the Microsoft Authenticator app on your mobile device.

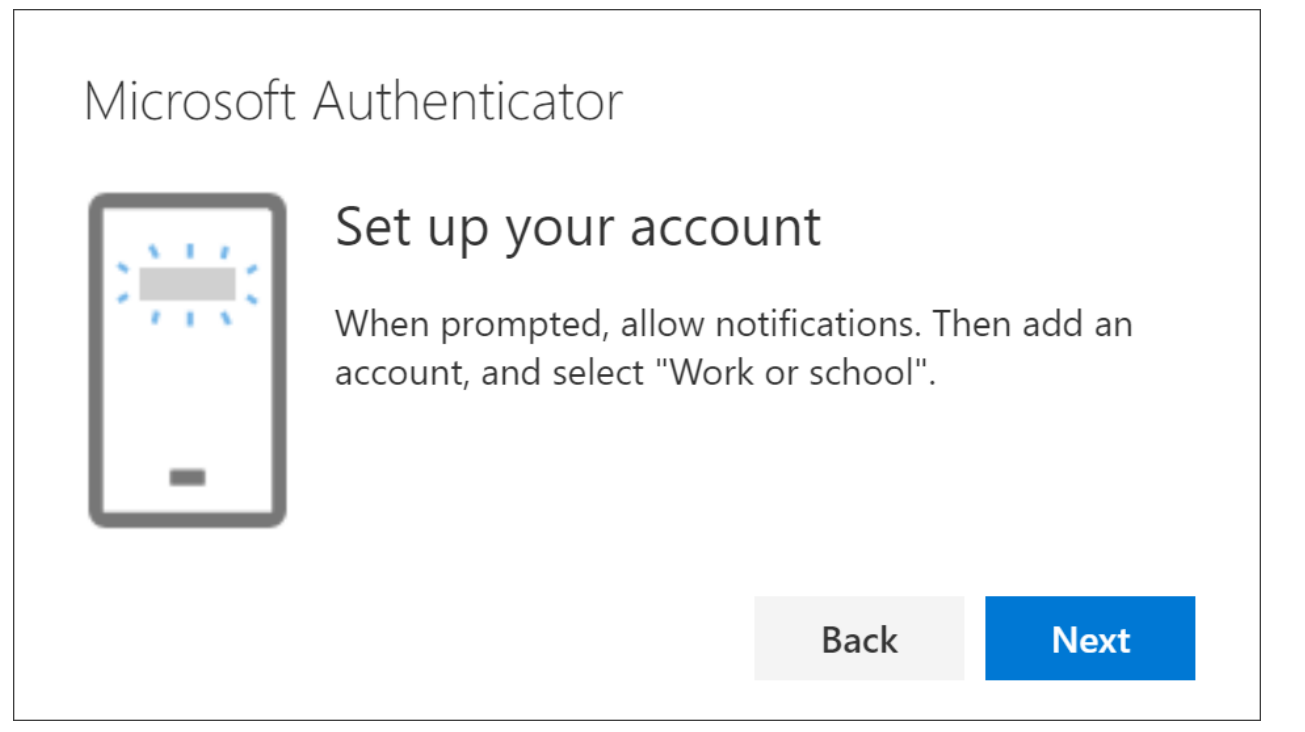

3. Open the Microsoft Authenticator app, select to allow notifications (if prompted), select **Add account** from the **Customize and control** icon on the upper-right, and then select Work or school account.

**Note:** The first time you set up the Microsoft Authenticator app, you might receive a prompt asking whether to allow the app to access your camera (iOS) or to allow the app to take pictures and record video (Android). You must select **Allow** so the authenticator app can access your camera to take a picture of the QR code in the next step. If you don't allow the camera, you can still set up the authenticator app, but you'll need to add the code information manually. For information about how to add the code manually, see see Manually add an account to the app.

4. Return to the **Set up your account** page on your computer, and then select **Next**. The Scan the QR code page appears.

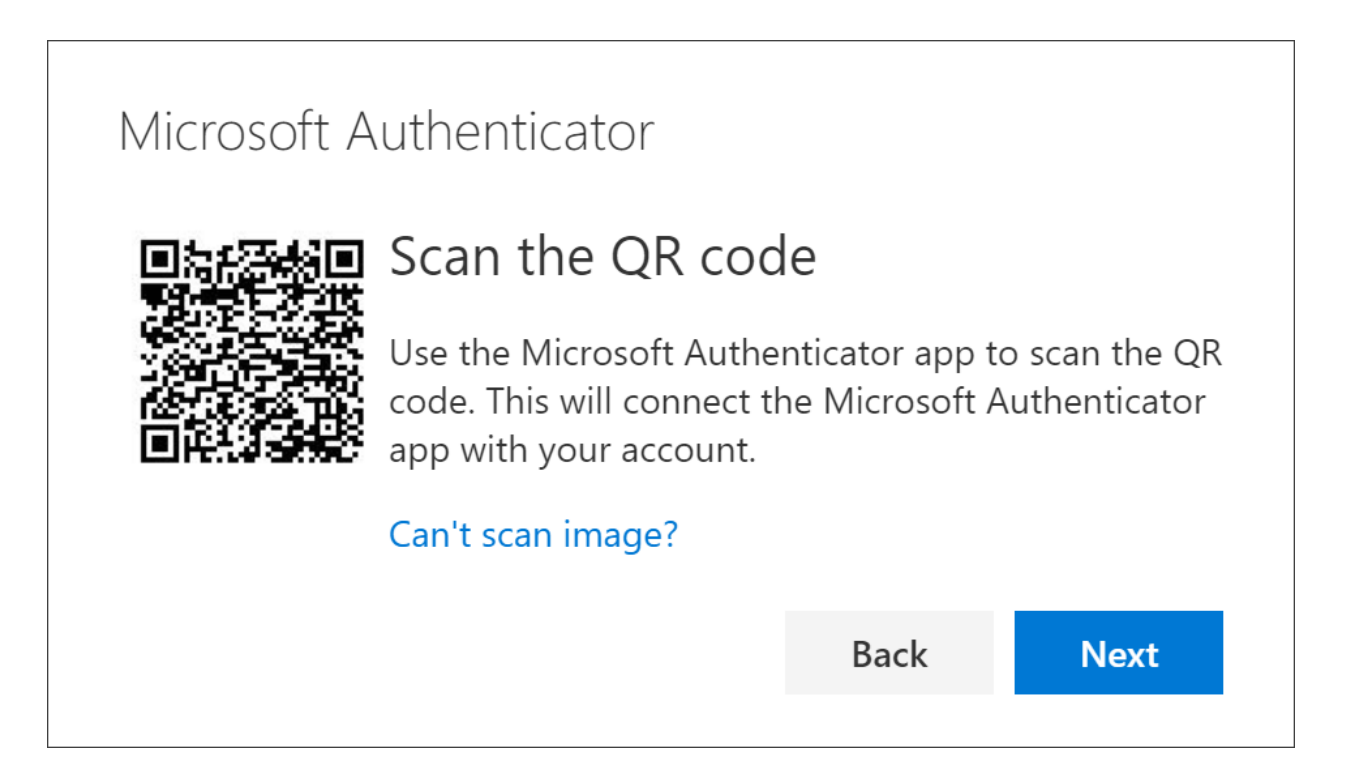

- 5. Scan the provided code with the Microsoft Authenticator app QR code reader, which appeared on your mobile device after you created your work or school account in Step 6.
- 6. The authenticator app should successfully add your work or school account without requiring any additional information from you. However, if the QR code reader can't read the code, you can select **Can't scan the QR code** and manually enter the code and URL into the Microsoft Authenticator app. For more information about manually adding a code, see [Manually add an account to the app.](https://support.microsoft.com/en-us/account-billing/manually-add-an-account-to-the-microsoft-authenticator-app-3bcc3672-6241-48ab-926c-6a6139e5f670)
- 7. Select **Next** on the **Scan the QR code** page on your computer. A notification is sent to the Microsoft Authenticator app on your mobile device, to test your account.

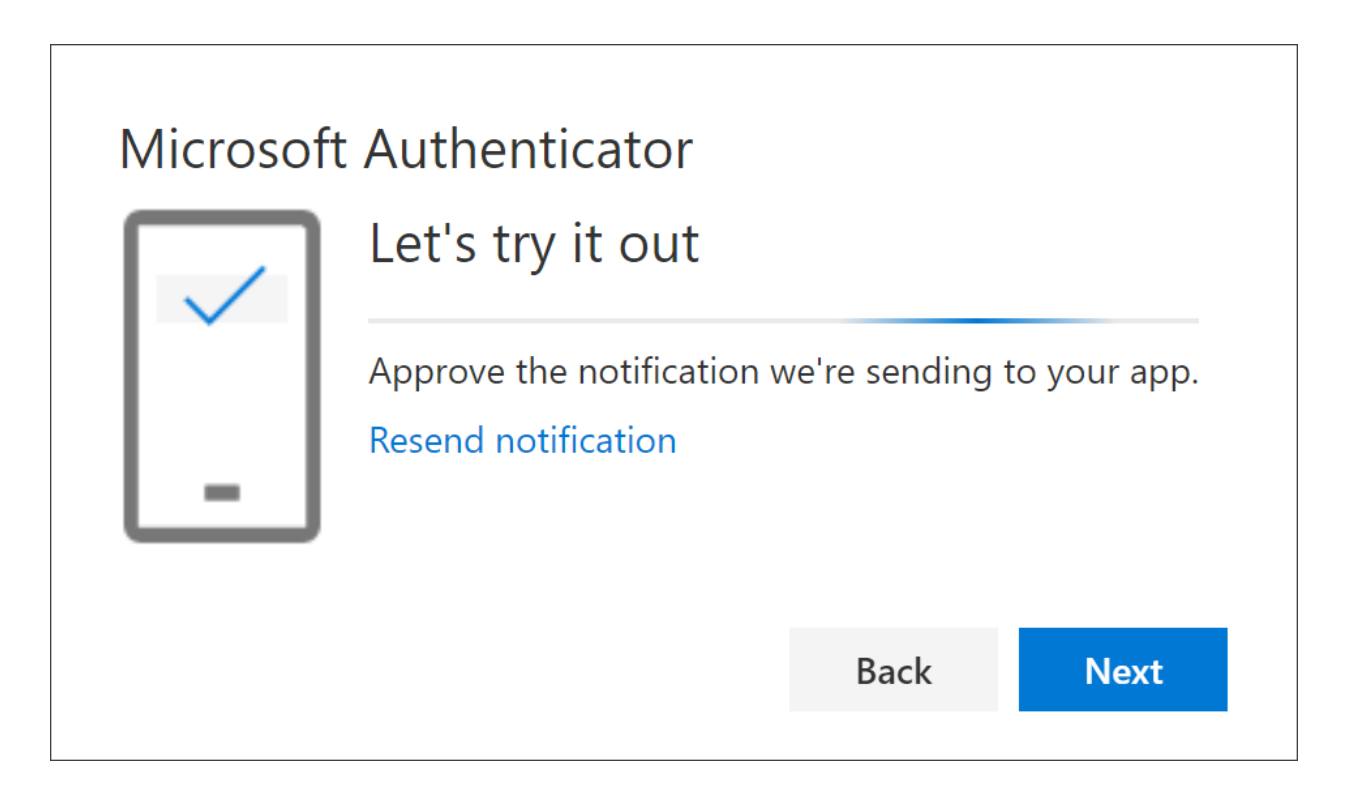

8. Approve the notification in the Microsoft Authenticator app, and then select **Next**. Your security info is updated to use the Microsoft Authenticator app by default to verify your identity when using twostep verification or password reset.

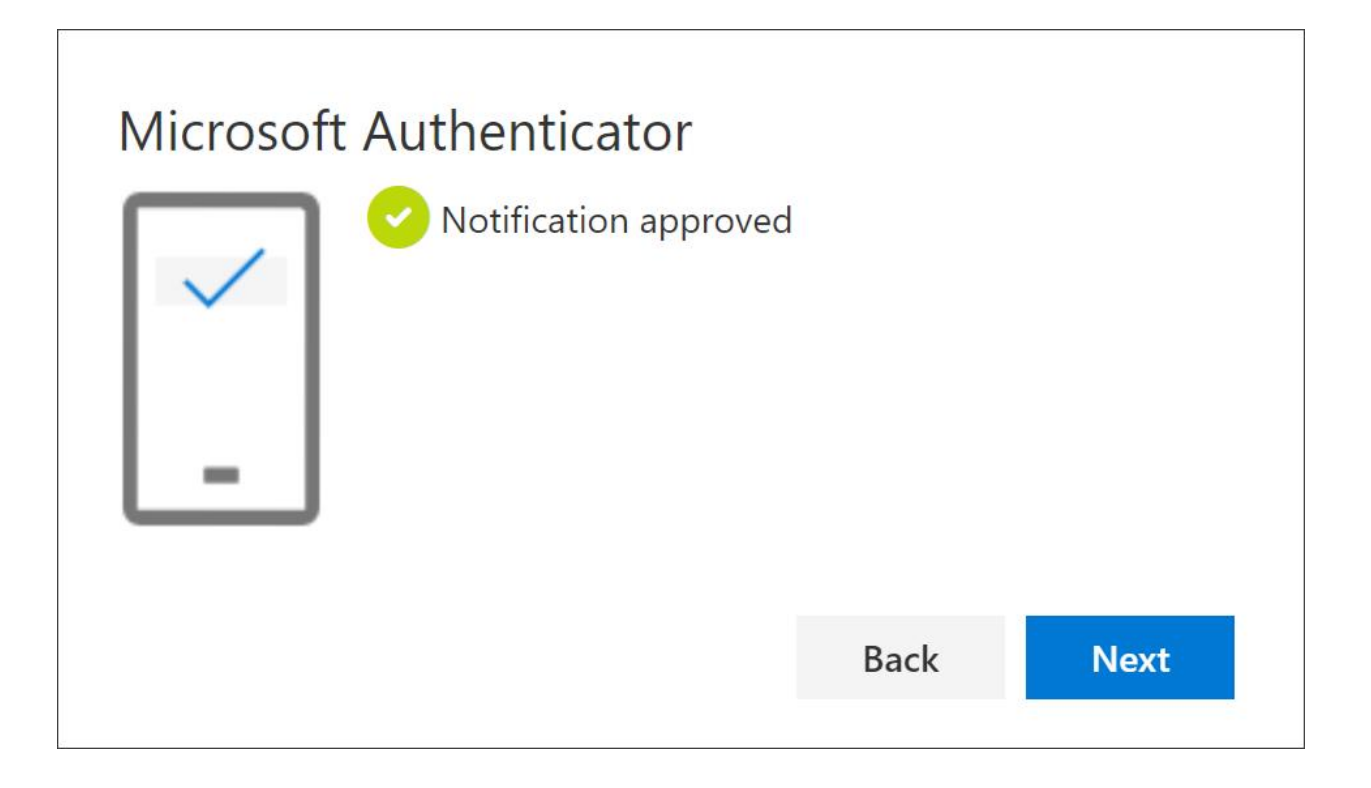